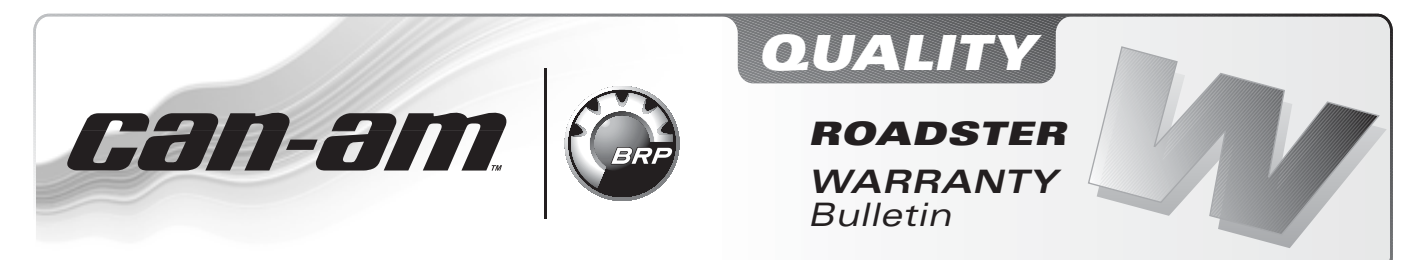

#### **NOTE:** Repair only if described symptoms exist or are noticed.

Campaign no.: 2011–0018 2012–0012

**October 22th, 2012** Subject: Spyder RT - Analog Fuel Gauge No. **2012-12** 

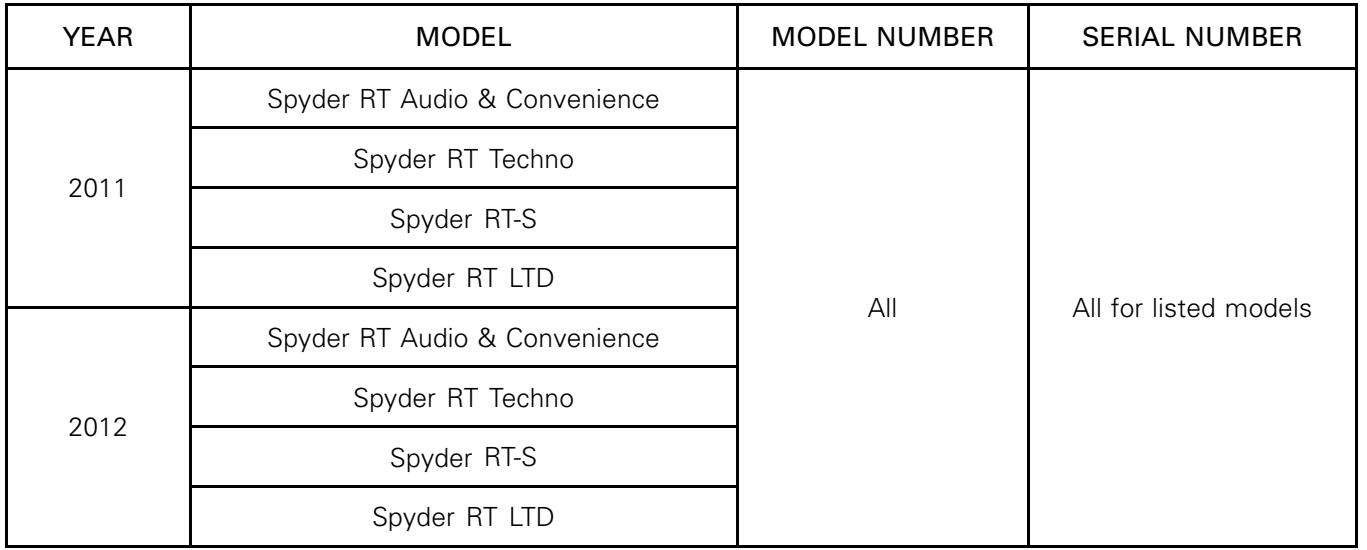

### **PROBLEM**

Analog fuel gauge needle does not have any dampening causing a variable fuel level reading.

# **SOLUTION**

Replace the analog fuel gauge with a new improved one (with stepper motor).

After fuel gauge installation, update the cluster software.

# **REQUIRED PARTS**

Order the new fuel gauge with stepper motor through the regular channel.

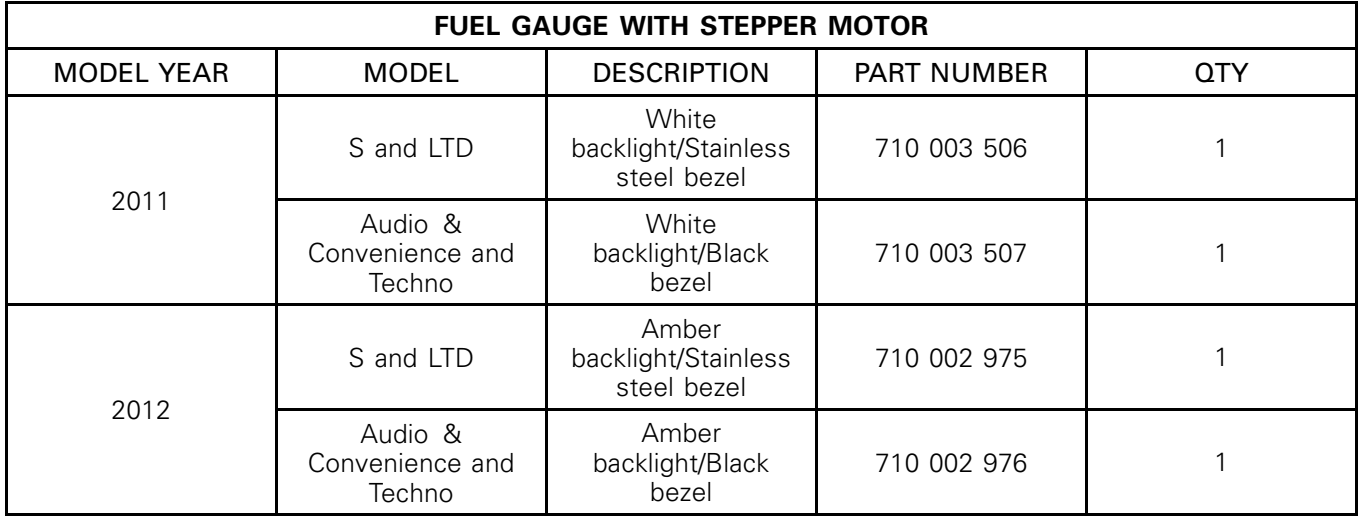

# **PROCEDURE**

## **Fuel Gauge Replacement**

1. Remove the 4 gauge trim retaining screws.

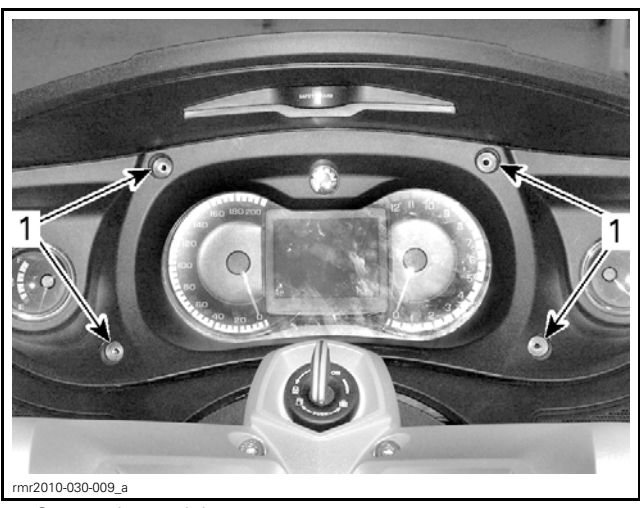

*1. Gauge trim retaining screws*

- 2. Steer handlebar completely to the right.
- 3. Lift the LH lower section of gauge trim.
- 4. Unplug the analog fuel gauge.
- 5. Install the new fuel gauge.
- 6. Reinstall all removed parts.

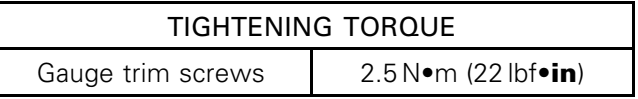

## **Manual Cluster Update**

1. Connect B.U.D.S. (R3.4.2. or a newer version) to vehicle.

NOTE: It is very important to use this version to have all required updates.

2. In B.U.D.S., click on Read Data.

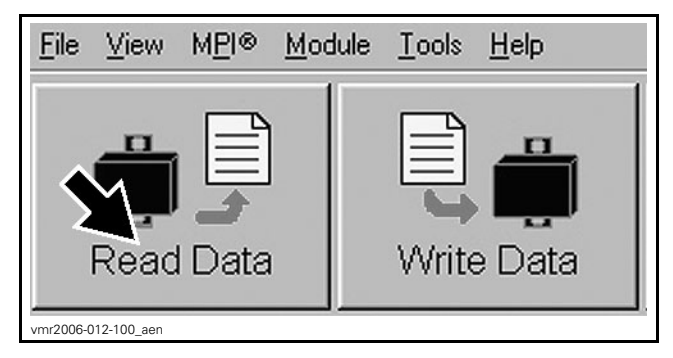

3. Click on Module then select Cluster/ Update

NOTE: If an update is available, the following windows will appear. If the update is not needed (update grayed out), proceed with Cluster Software Validation.

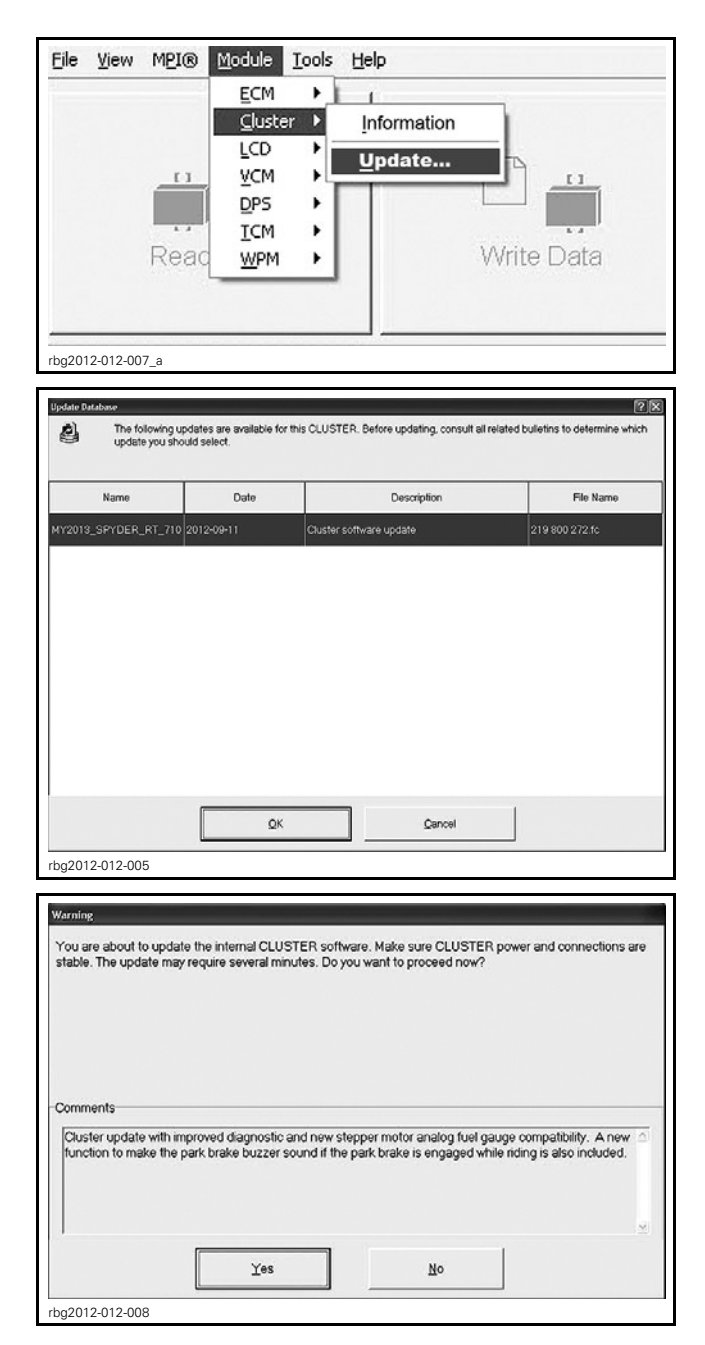

4. Choose "YES".

NOTE: You are about to start reflashing and it takes about 2 minutes. Make sure you have stable voltage (12V) before starting update. Although screen ''freezes'' for a while, you must remain on the B.U.D.S.. The update still continue. It is important to never disconnect any cable while updating the cluster.

- 5. Click "OK" after the message: UPDATE HAS BEEN SUCCESSFULLY TRANSFERRED INTO CLUSTER.
- 6. Turn ignition key to OFF and remove it as per the following message.

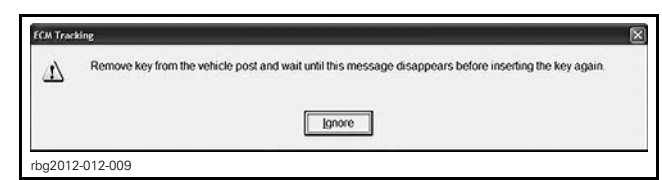

7. Check the BRP Software Number as described in CLUSTER SOFTWARE VERSION VALIDA-TION

#### **Cluster Software Version Validation**

#### Symptom if the Cluster Does not Use the Proper Software Version

If the new fuel gauge with stepper motor is installed with an old version of the cluster software, the following situations may be observed:

- Fuel level is displayed in the digital display.
- Wrong fuel level appears on the analog gauge.
- Even if the fuel tank is full, the digital display may show 3 bars and the analog fuel gauge half.
- The "low fuel" signal turns on when the analog fuel tank will show half.
- The temperature gauge needle indicates the maximum (overheat) even if the engine is cold.

Using B.U.D.S. R3.4.2. or a newer version, check the Cluster Software Version.

#### Cluster Software Validation

- 1. Turn ignition key to ON position.
- 2. Click on Read Data.
- 3. Select Module drop down list, Cluster then Information

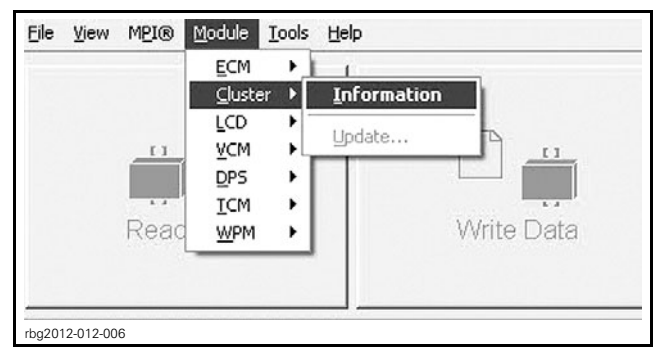

4. Look at the "BRP Software Number".

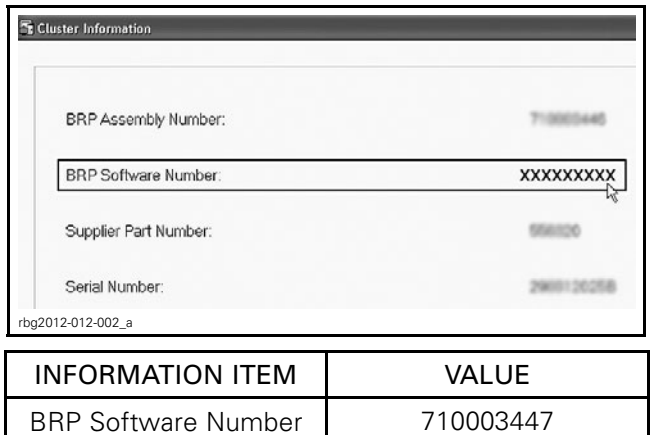

If the BRP Software Number corresponds, turn ignition key OFF then unplug B.U.D.S. from vehicle.

*NOTICE* To avoid potential vehicle damage, it is very important to turn ignition key off BE-FORE exiting B.U.D.S. or unplugging the MPI-2 diagnostic cable from the vehicle.

If the BRP Software Number is different, perform a manual Cluster Update.

# **WARRANTY**

Submit a campaign claim using the following information. This will credit labor for the software update and parts installation.

Please keep parts at dealer's facility for 90 days.

### **2011 Models**

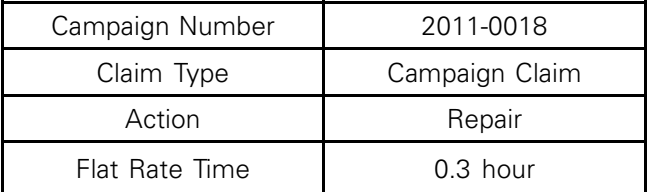

Click in the Repair check box.

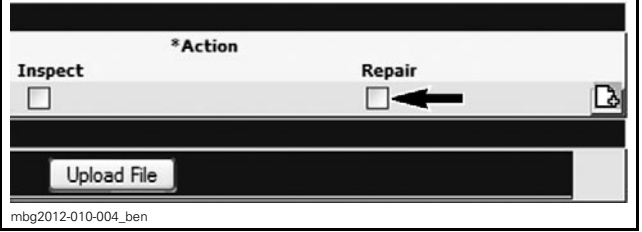

### **2012 Models**

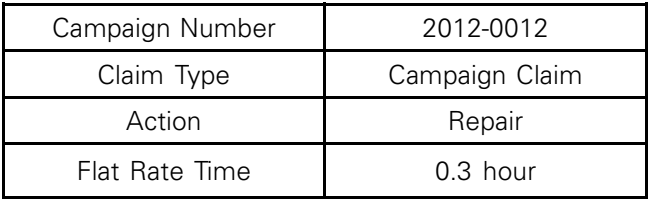

Click in the Repair check box.

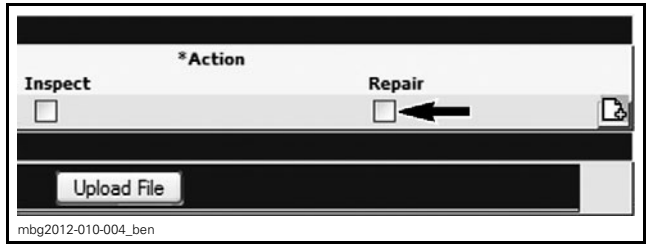